TO:EPSON 愛用者

FROM:EPSON 客服中心

主題敘述:商用傳真複合機 Epson WorkForce WF-3621 如何透過面板執行噴嘴檢查動作

步驟 1、開啟印表機電源後,請按下面板「 ▷」鍵,選擇「設定」功能。

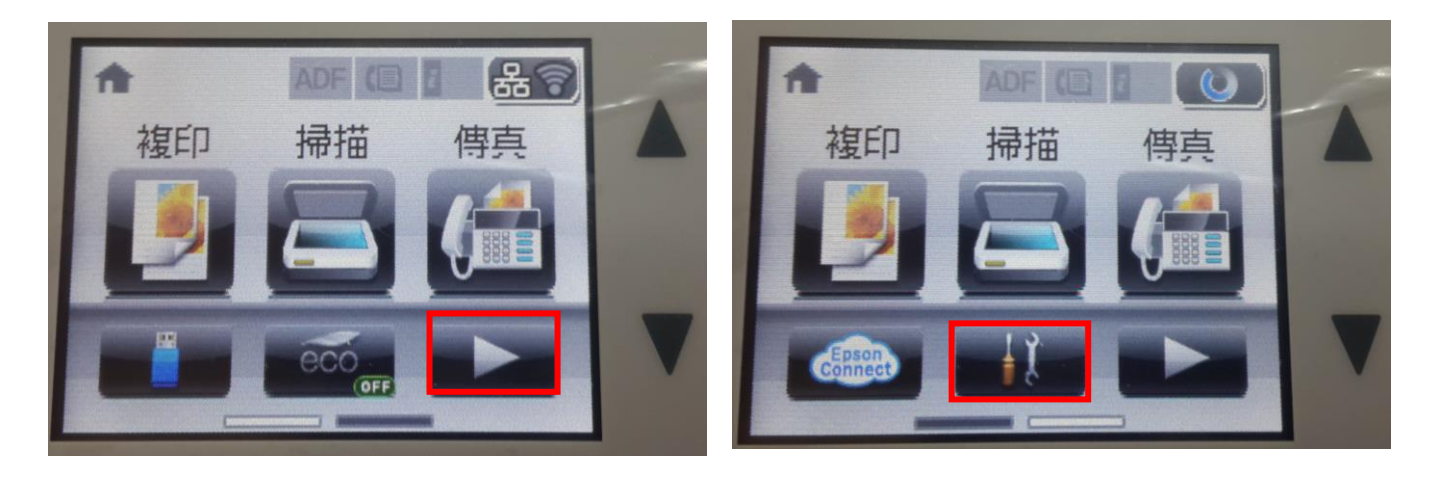

步驟 2、按「▼」鍵,選擇「維護」功能並按下「OK」鍵。

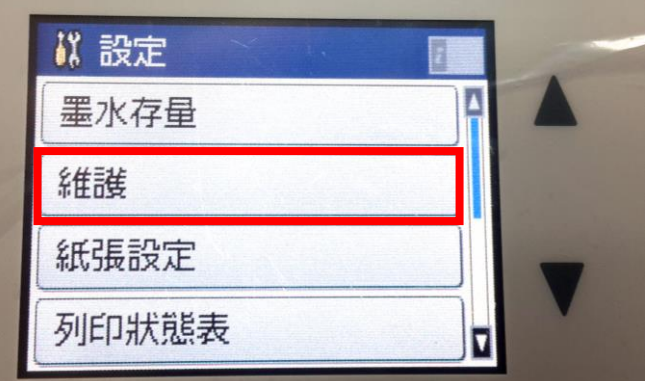

步驟 3、按「▼」鍵,選擇「印字頭噴嘴檢查」功能,按面板右邊「彩色」鍵,此時印表機會印出 一張噴嘴檢查狀態頁,若列印線條不完整或斷線狀況,建議執行「印字頭清潔」動作。

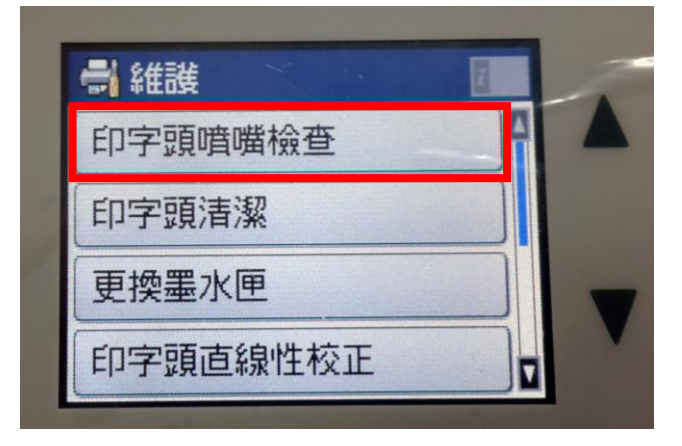